1

Word の便利な使い方

# Ⅰ.Word で入力する時のわざ。

# 1.用紙のサイズ、向きと余白の設定

## (実習)

用紙サイズA4、横向き、広い余白の設定をし、下図の用語集を作成してみよう。

# パソコン用語の例

### シングルクリック(クリック)

マウスのボタン(通常は左ボタン)を1回だけカチッと押すこと。単に「クリック」ともいう。

### ダブルクリック

マウスのボタン(通常は左ボタン)を2回連続で、「カチカチッ」と押すこと。 ダブルクリックの途中でマウスが動いたり、間が空くとダブルクリックとは認識されない。

### 右クリック

マウスの右ボタン(通常使用しないボタン)を1回だけシングルクリックすること。

### ドラッグ

クリックしたまま、マウスをスライド(移動させる)させること。文字やセルを選択したり、移動する時に使う。

カーソル

操作している位置を示す記号のこと。文字を入力する時は縦の線が点滅し、何かを選択する時には矢印になる。

#### ダイアログボックス

1)用紙のサイズの指定

何かを選択した時に出てくる、小ウィンドウのこと。主に指示を指定する時に出てくる。

## (手順例)

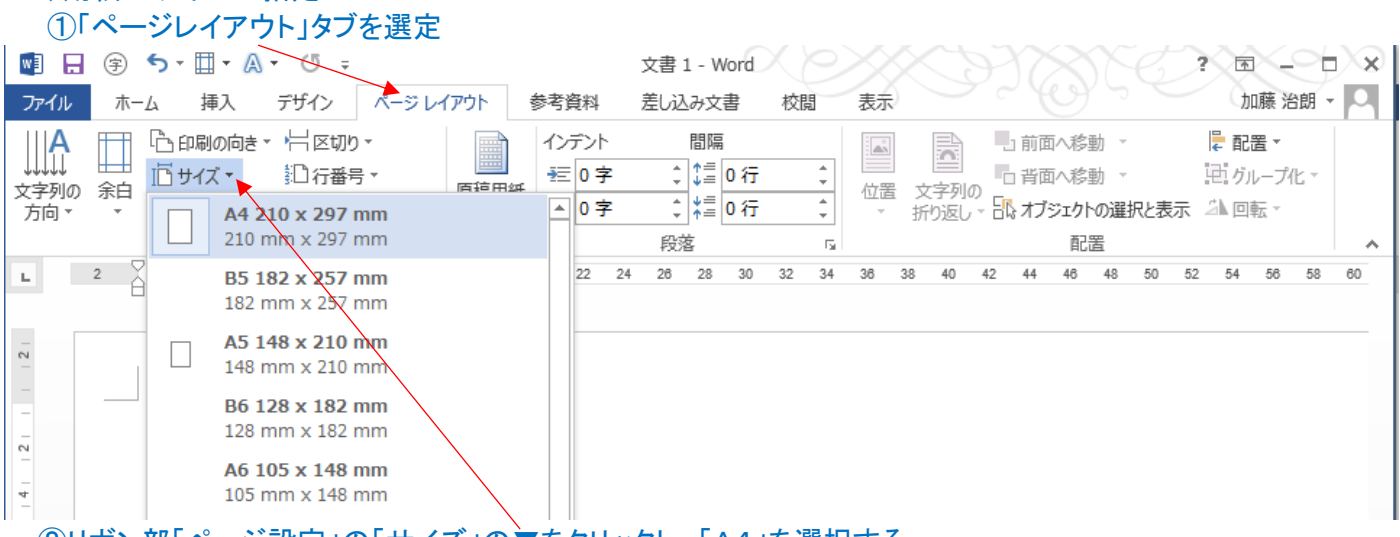

②リボン部「ページ設定」の「サイズ」の▼をクリックし、「A4」を選択する。

# 2)印刷の向きの設定 ①「ページレイアウト」タブを選定し、リボン部「ページ設定」の「印刷の向き」の▼をクリックし、 「横」を選択する。

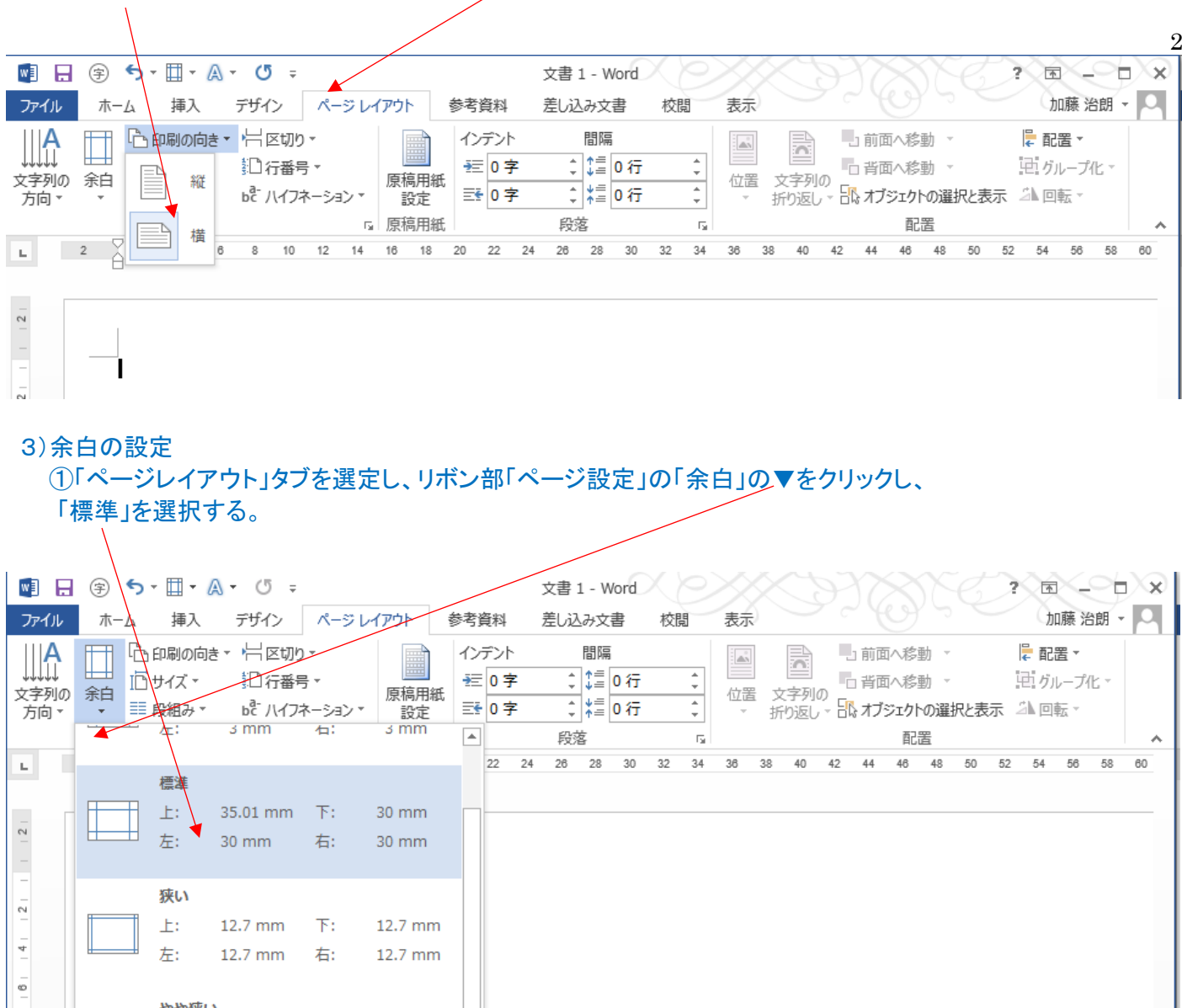

4)これで「用紙のサイズ、向きと余白の設定」が終わったので、表記の文書(パソコン用語の例)の作成が 可能となる。

## 2. 文字と文字の幅を調整し、罫線で見やすくする。

## (実習)

名簿の名前の間隔を調整して揃え、罫線を追加して下記の様に見やすくしてみよう。

名 前↩ 名 前↩ 伊藤 博文↩ 伊藤 博文↩ 桂 太郎↩ 桂 太郎 西園寺 公望→ 西園寺 公望 山本 権兵衛↩ 山本 権兵衛 大隈 重信↩ 大隈 重信 原 敬↩ 原 敬↓ 高橋 是清 高橋 是清 Ł

#### (手順例) 1)文字幅を変更したい文字列を選択し、「均等割り付け」機能を利用する。 ①変更したい一行選択する。この時改行マークまで選択しないこと。 ②「ホーム」タブ、段落の項の「均等割り付け」をクリックする。 ③下図の小ウィンドウ(ダイアログボックス)が開くので、新しい文字列の幅を設定。(6字) ④「OK」をクリックすると、6文字幅に広がる。 ファイル ホーム 挿入 デザイン ページレイアウト 参考資料 差し込み文書 校問 表示  $E \times \frac{1}{2}$  with  $\frac{1}{2}$ A<br>D. h あマ西 あマ西 あア亜 로 로 로 **트 별** 貼り付け **B**  $I$  **U**  $\cdot$  abe  $\mathbf{x}_2$   $\mathbf{x}^2$   $\left[\n\mathbf{A} \cdot \frac{\partial \mathbf{V}}{\partial x} \cdot \mathbf{A} \cdot \mathbf{A} \cdot \mathbf{A}\n\right)$ 均等割り付け (Ctrl+Shift+J) 見出し 1  $\mathbf{e}^{\mathbf{r}}$  $\Rightarrow$  $\Delta$  -  $\Box$  -  $\Delta$  -左右の余白の間に文字を均等に配 クリップボード 5 段落 フォント  $\overline{\mathbb{R}}$  $\sqrt{2}$ 罱 て、文書の端をきれいに揃えま 7<br>A 40 42  $\mathbb{L}$  $8 \t 6 \t 4 \t 2$  $\overline{2}$  $\overline{4}$  $6 _{8}$  $10<sup>10</sup>$  $12$  $14 - 16$  $-18$   $\sqrt{ }$   $\sqrt{ }$  $\overline{d}$ 文字や語の間にスペースが追加さ れ、最後の行が短い場合は、段落の  $\circ$ 幅に合わせてさらに文字間のスペース が追加されます。  $\sim$ ↓名 前↩ 名│前↩ 伊藤 博文↩  $\overline{\sim}$ 伊|藤 博文↩ 桂 太郎↩ 桂 太 郎↩  $\frac{1}{4}$ 西園寺 公望↩ 西園寺 公望 Ö 山本 権兵衛↩ 山本 権兵衛 大隈 重信↩  $\overline{\circ}$ 文字の均等割り付け ? × 原 敬↩  $\bar{P}$  $4.66 \frac{1}{7}$  (19.7 mm) 現在の文字列の幅: 高橋 是清 新しい文字列の幅(T): 6字  $=$  (25.4 mm)  $\overline{2}$ 혼 解除(R) OK キャンセル 名 前↓ 伊藤 博文↩  $\overline{\underline{\mathfrak{S}}}$ 桂 太郎↓ 西園寺 公望 ⑤同様に各行に「均等割り付け」を設定すると、全て6文字間隔に 山本 権兵衛 調整される。 大隈 重信↓ 原 敬↓ 高橋 是清

3

2)行間に罫線を入れる。

①罫線を入れる次の行の先頭にカーソルを移動する。

 ②半角文字に設定し、二重線の場合「===」とイコール記号を3つ入力し、「Enter」を押すと二重線が引かれる。 ③次に一行下の先頭で、「---」マイナスを3つ入力し、「Enter」を押すと一重線が引かれる。

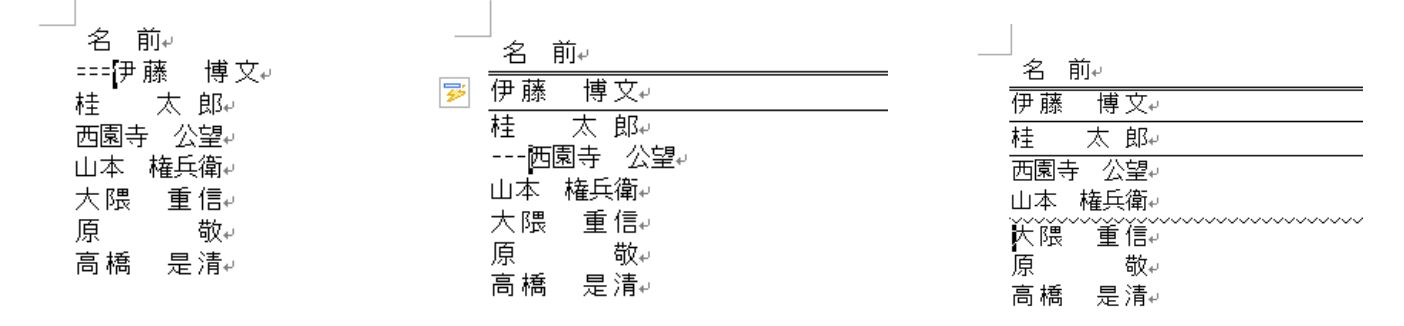

④他の線を入れる場合、例えば波線は「~~~」とチルド(半角、ひらがなの「へ」のシフト)で、「Enter」を押す。

# 3.図形を描き文書を見やすく飾る。

## (実習)

誕生日会のお祝いカードを作成してみよう。

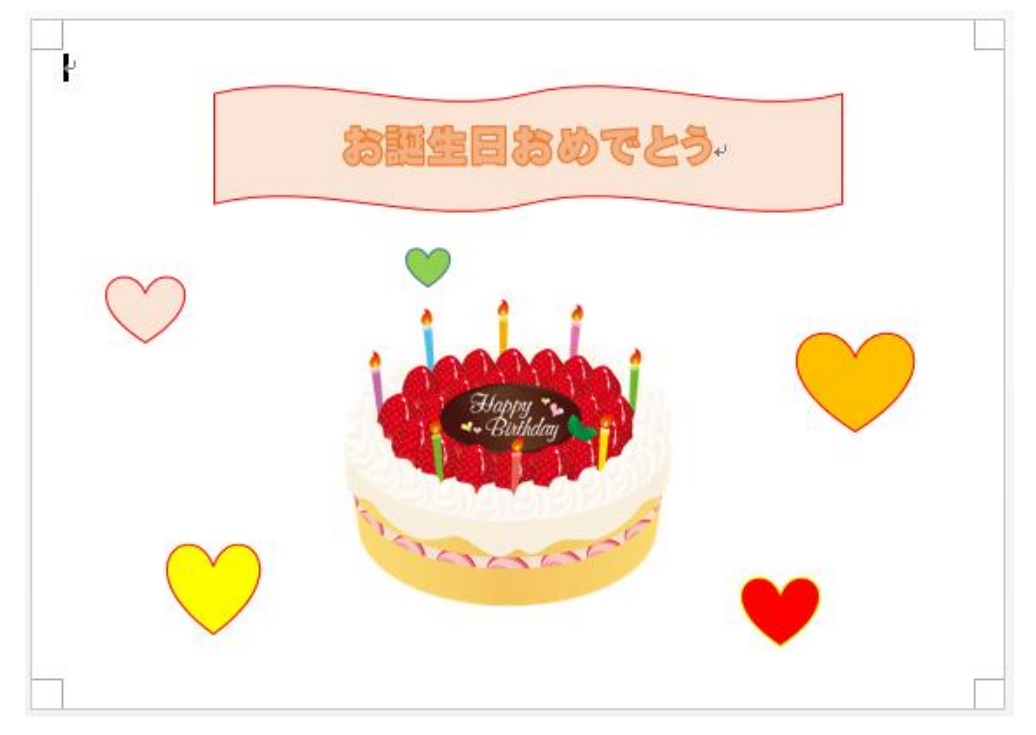

・用紙サイズ(A6)、向き(横)、 余白5mm(上下・左右)、

・タイトル図形とワードアート 文字の挿入、

・イラストの挿入、同一図形の 連続挿入

# (手順例)

1)用紙サイズ(A6)、向き(横)、余白5mm(上下・左右)の設定 ・・・・・前述の1.の1)、2)、3)を参照のこと。

# 2)タイトル図形とワードアート文字の挿入

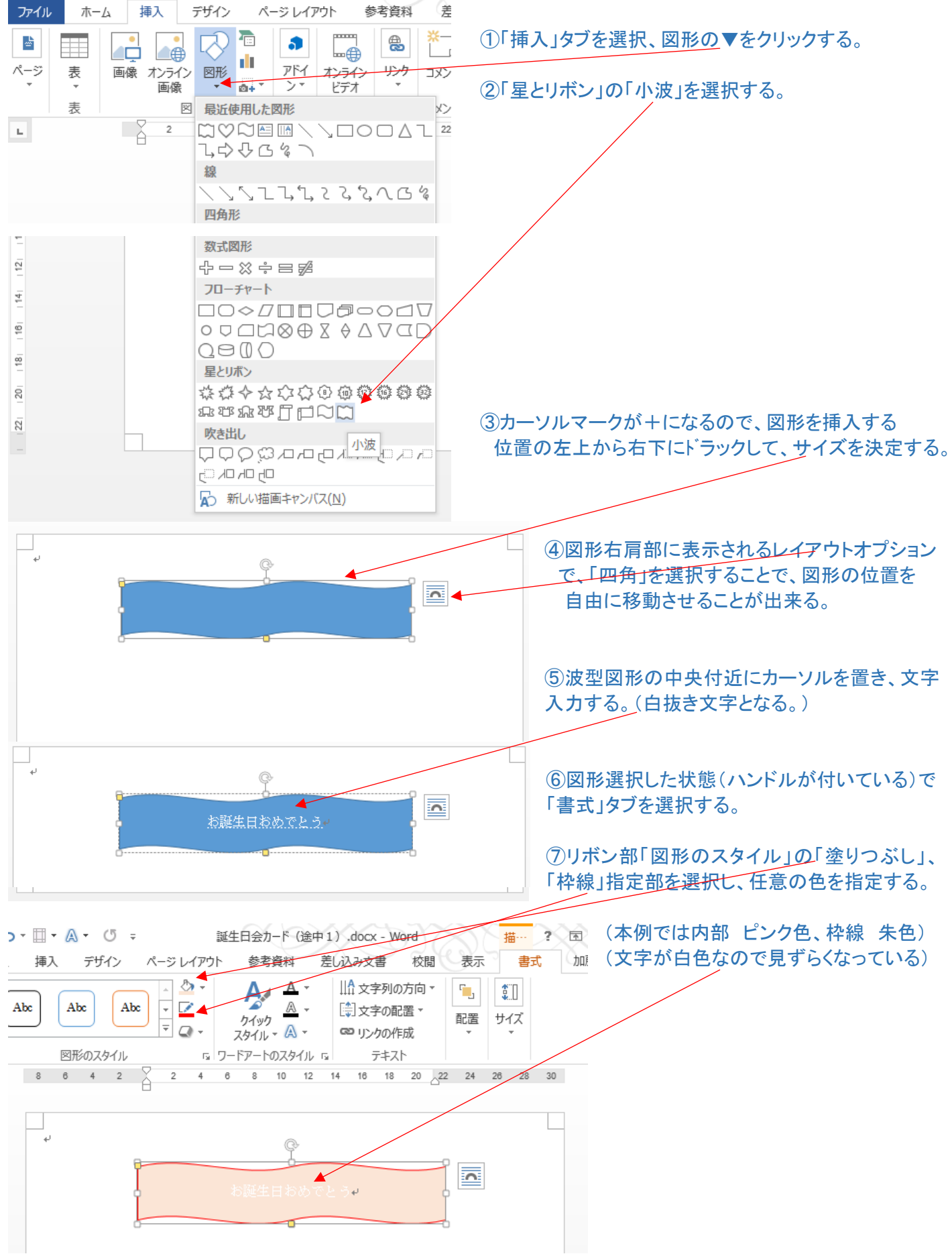

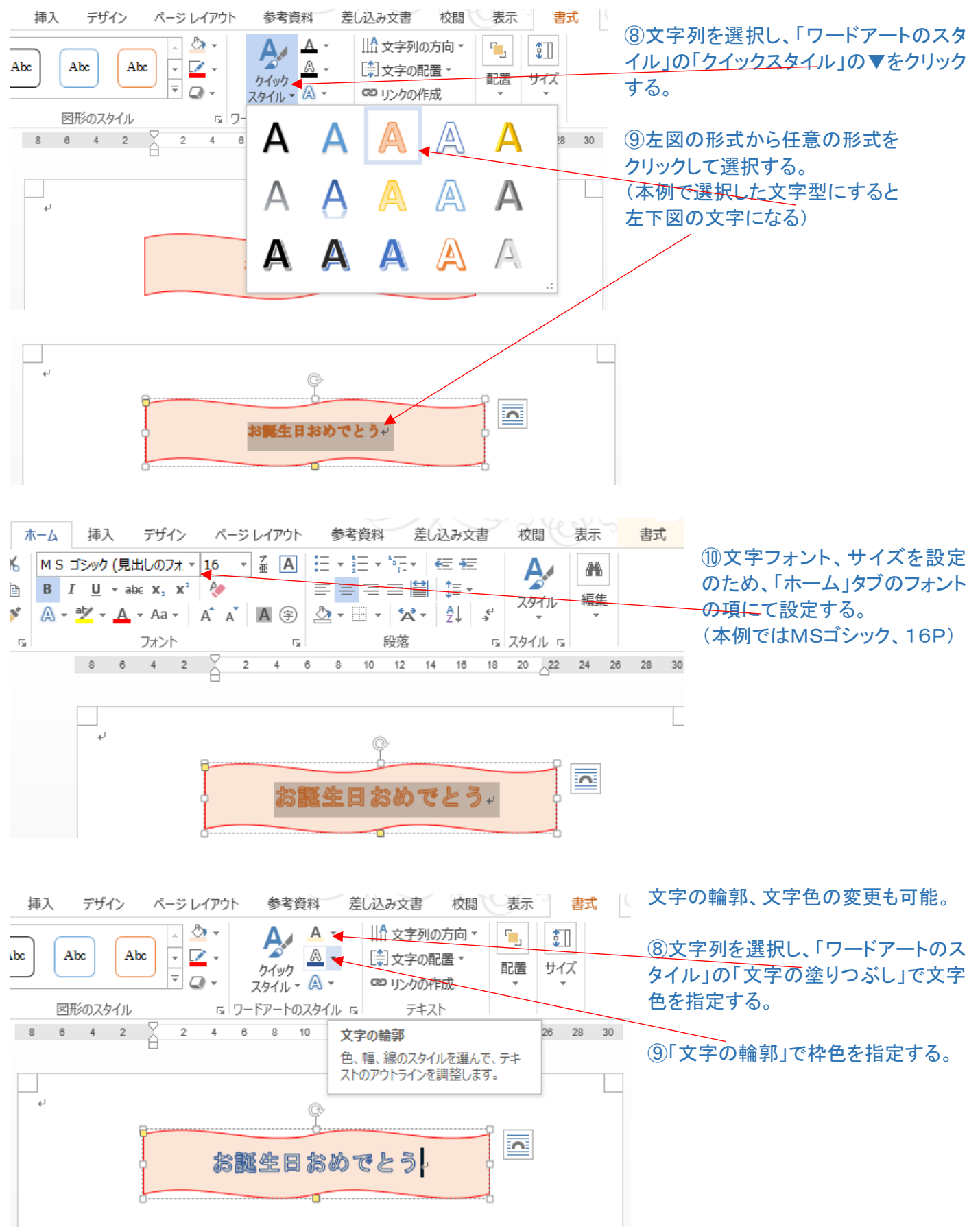

## 3)イラストの挿入、同一図形の複数挿入の方法

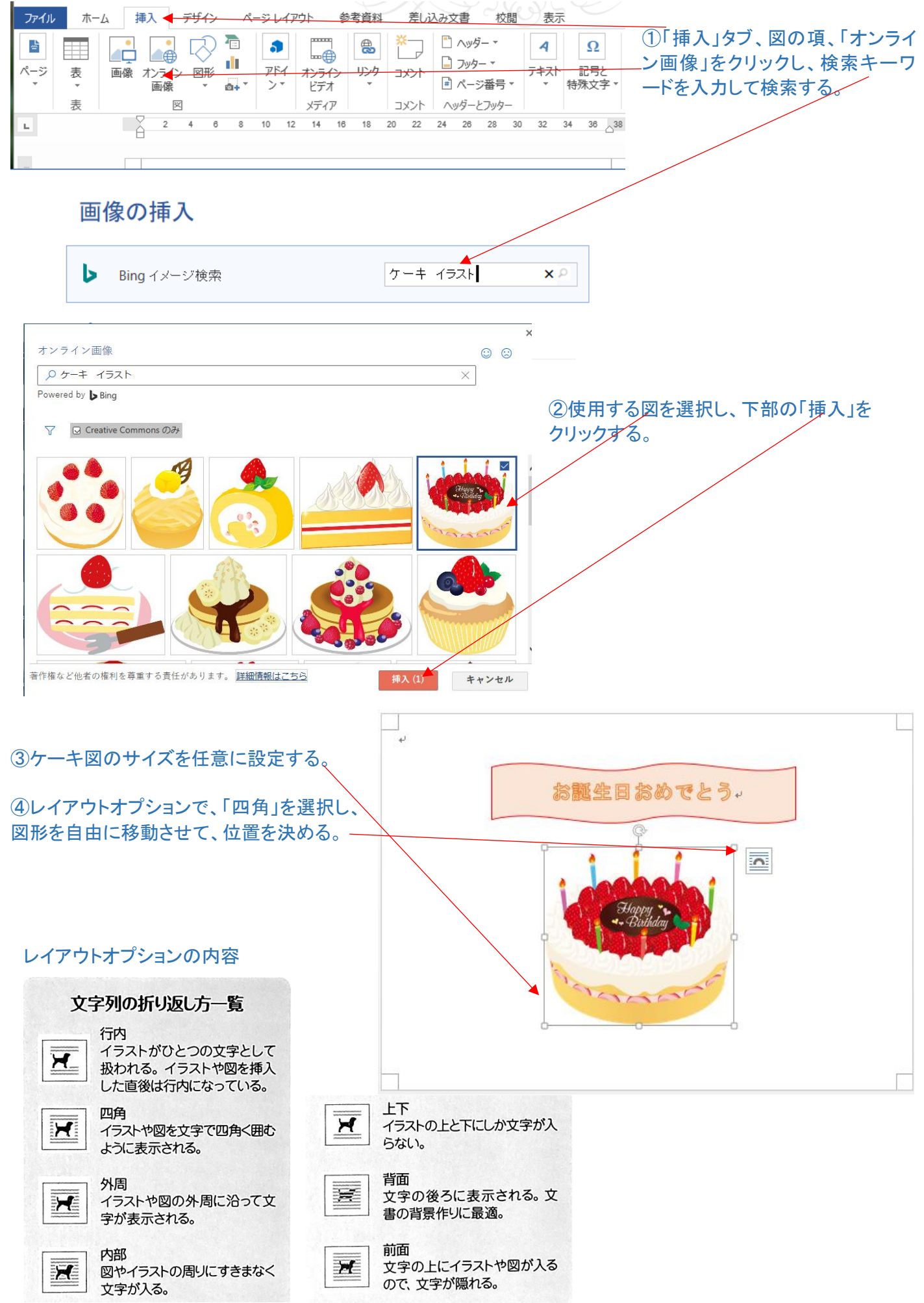

## \*同一図形を複数個描く手間を省く。

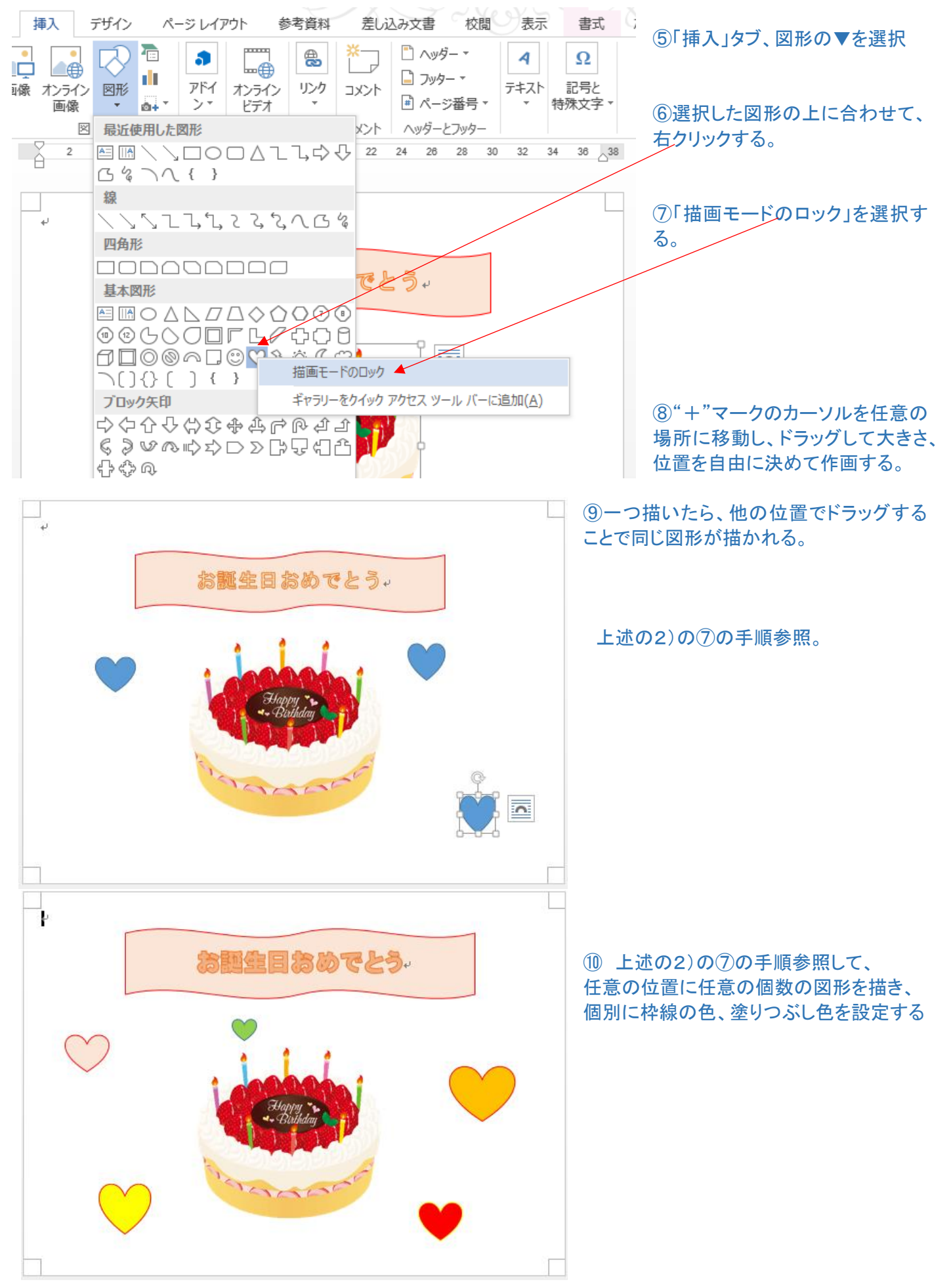